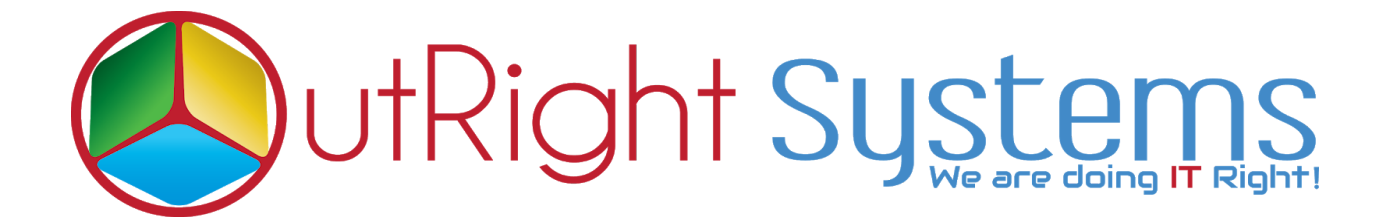

# **[SuiteCRM Google Sign-in](https://store.outrightcrm.com/product/suitecrm-google-sign-in/)**

## **Installation Guide**

**[SuiteCRM](https://store.outrightcrm.com/product/suitecrm-google-sign-in/) Google Sign-i[n](https://store.outrightcrm.com/product/suitecrm-google-sign-in/) Outright**

## Pre-requisites

Please follow the below steps before installing the **[SuiteCRM](https://store.outrightcrm.com/product/suitecrm-google-sign-in/) Google Sign-in** 

- **1.** Log in as an Administrator.
- **2.** Verify the CRM version should be compatible with Outright Google Signin.
- **3.** Then install Outright Google Sign In.

### **Installation Guide:-**

- **1.** Go to the Administration page.
- **2.** Click on "**Module Loader**" to install the package.

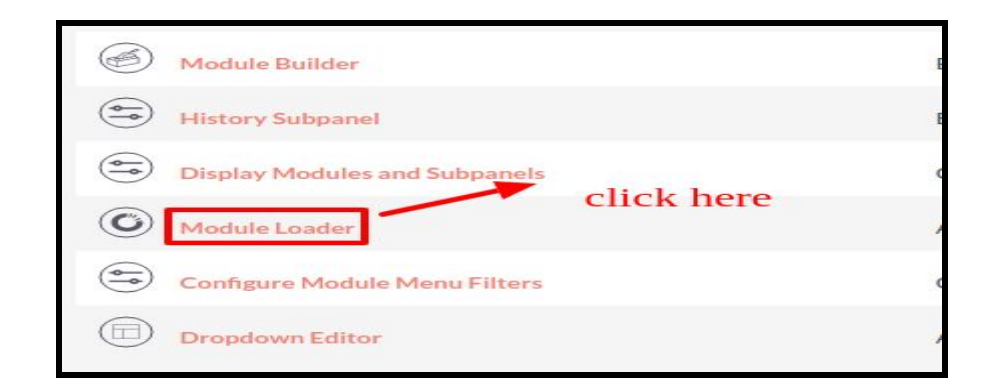

**3.** Click on "**Choose File**" button and select the OutrightGoogleSignin.zip.

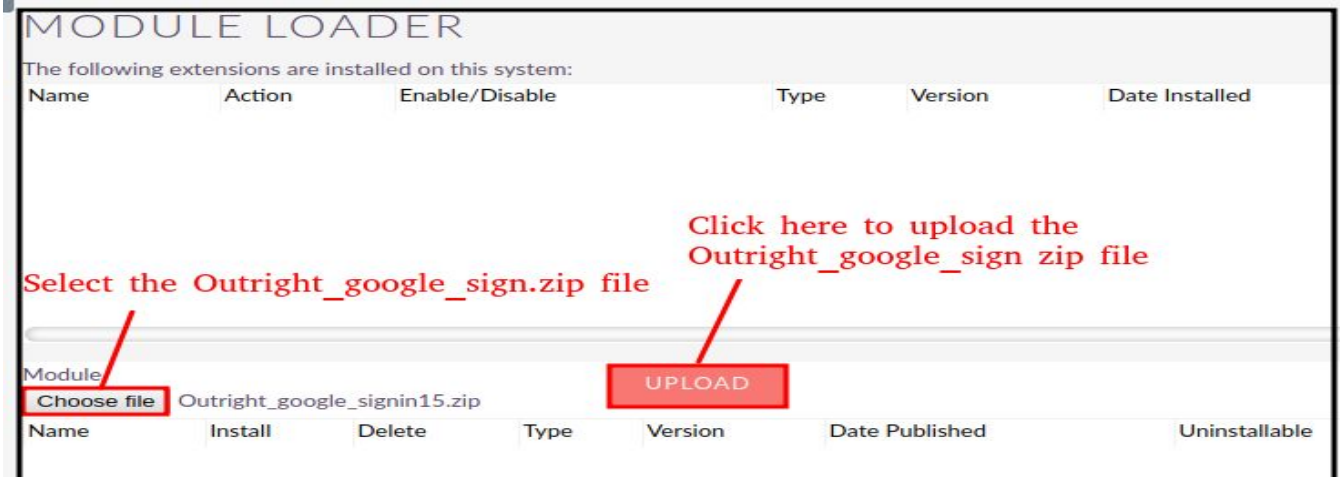

### **4.** Click on "**Upload**" to upload the file in CRM and then click on the Install button.

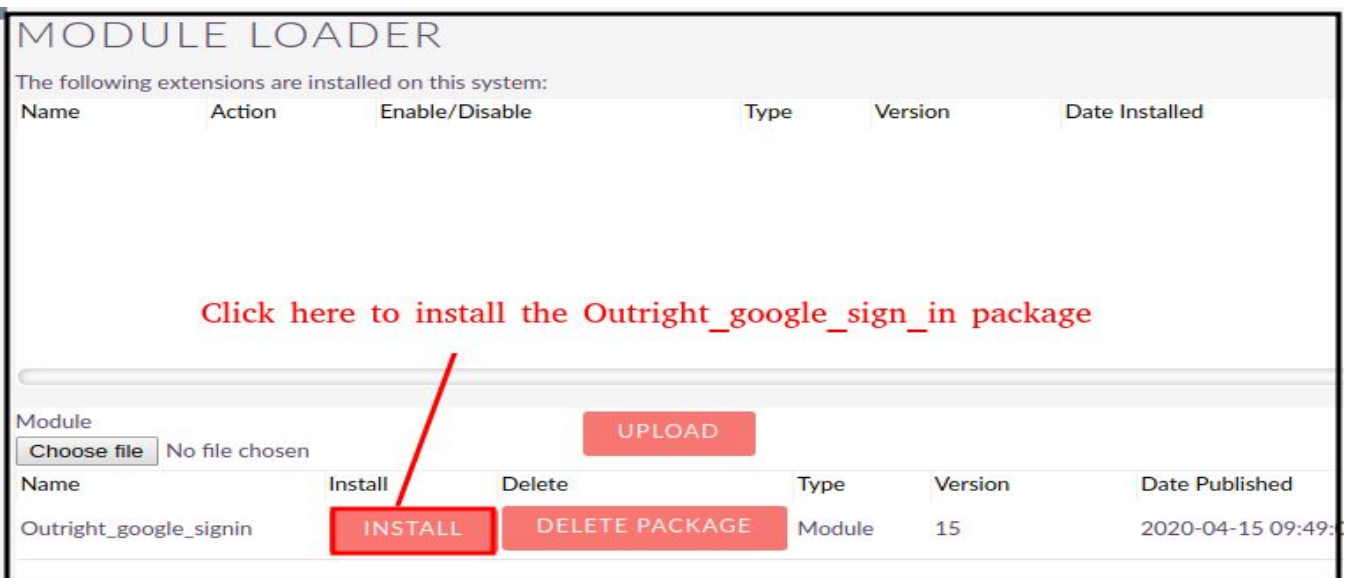

**5.** Again go to the Administration page and click on repair.

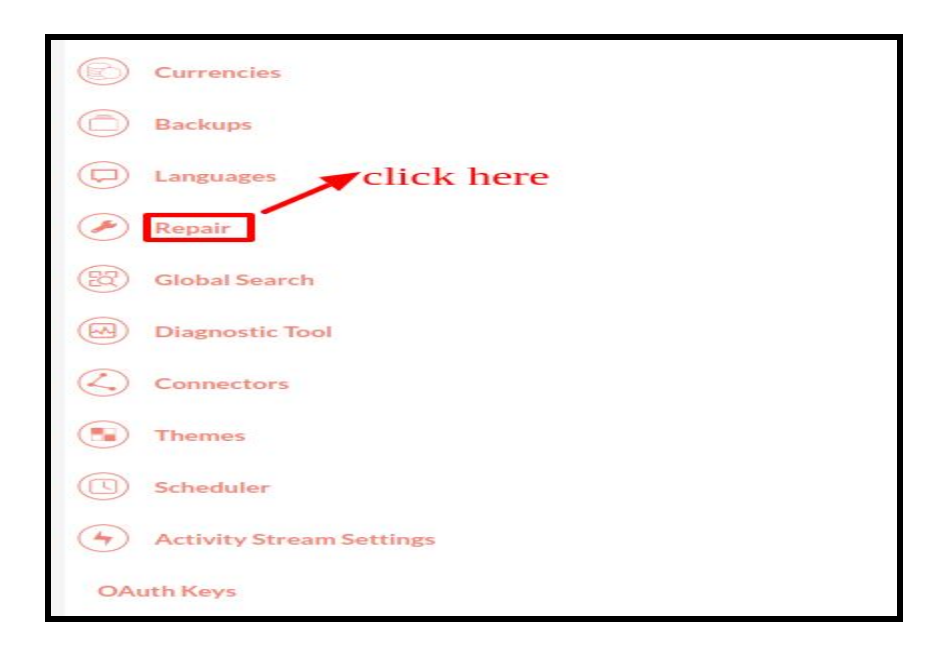

#### **6.** Click on "**Quick Repair and Rebuild**" and click on execute button.

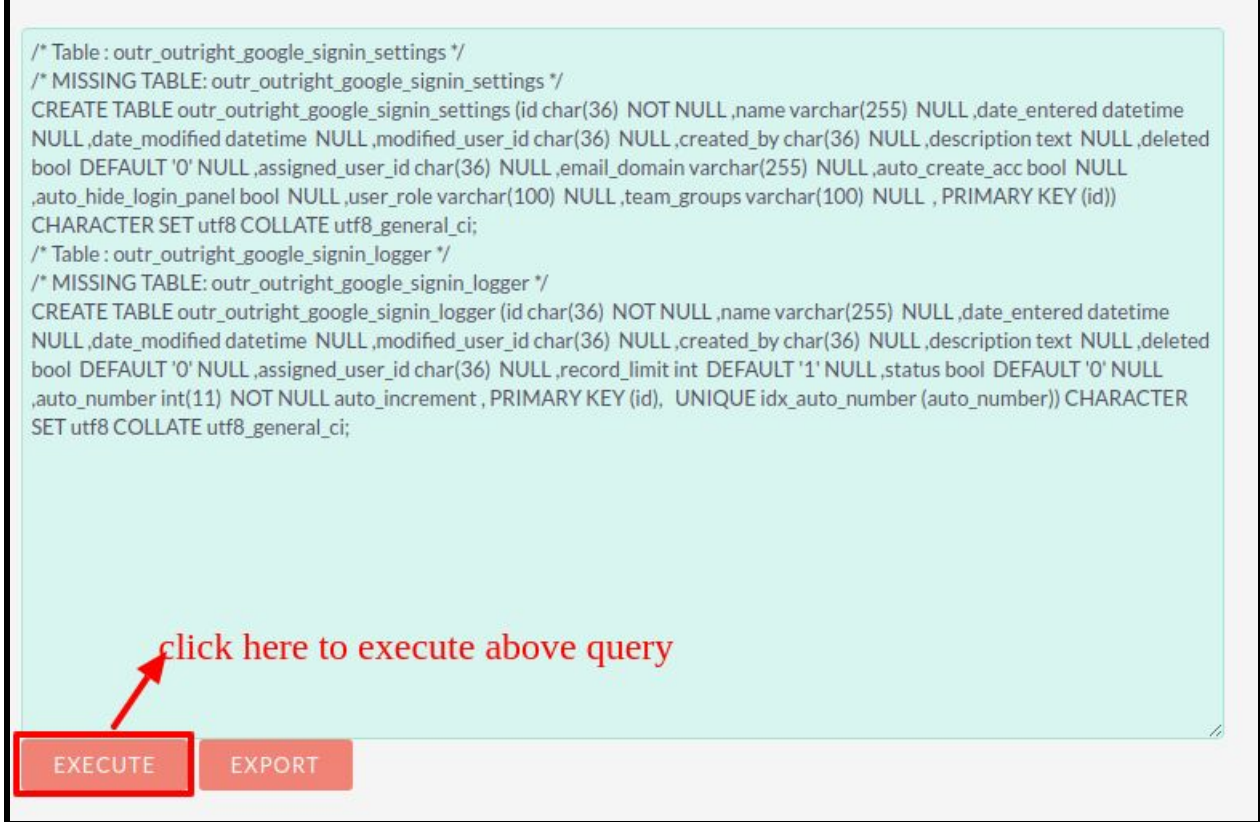

### **NOTE: After Installing each plugin, It is mandatory to repair and execute.**